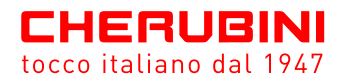

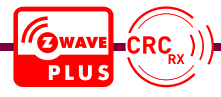

# METAHome

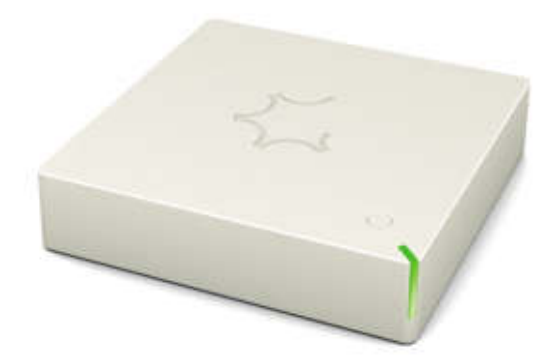

- Gateway doppia radio **IT**
	- **EN** Dual radio Gateway
	- **DE** Doppelfunk-Gateway
- Gateway radio double **FR**
	- Gateway radio dual **ES**

Download on the<br>App Store

ANDROID APP ON<br>Google play

ISTRUZIONI - INSTRUCTIONS - EINSTELLANLEITUNGEN INSTRUCTIONS - INSTRUCCIONES

# **Index:**

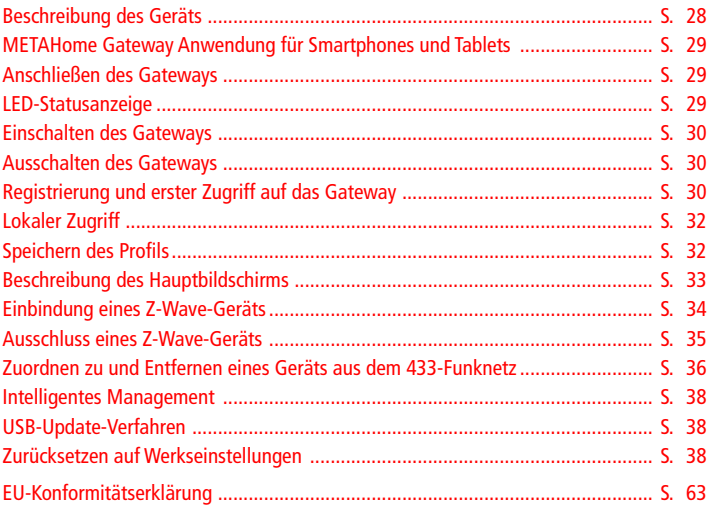

# **TECHNISCHE SPEZIFIKATIONEN**

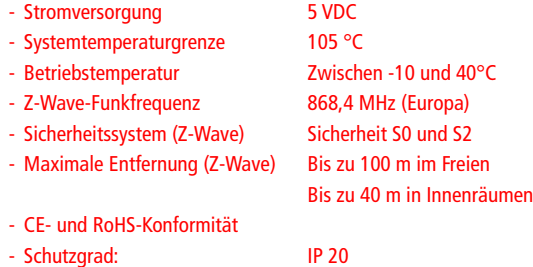

# **BESCHREIBUNG DES GERÄTS**

Das METAHome Gateway ist eine Steuereinheit für die Heimautomation, die für die Steuerung von Z-Wave-Geräten beliebiger Hersteller konzipiert wurde und auch die Steuerung von Cherubini-Rohrmotoren ermöglicht.

Das METAHome Gateway ermöglicht die Steuerung verschiedener Produkte für den Heimgebrauch, wie z.B. Beleuchtung, Stromverbraucher, Jalousien usw., die über Z-Wave oder Radio 433 kommunizieren.

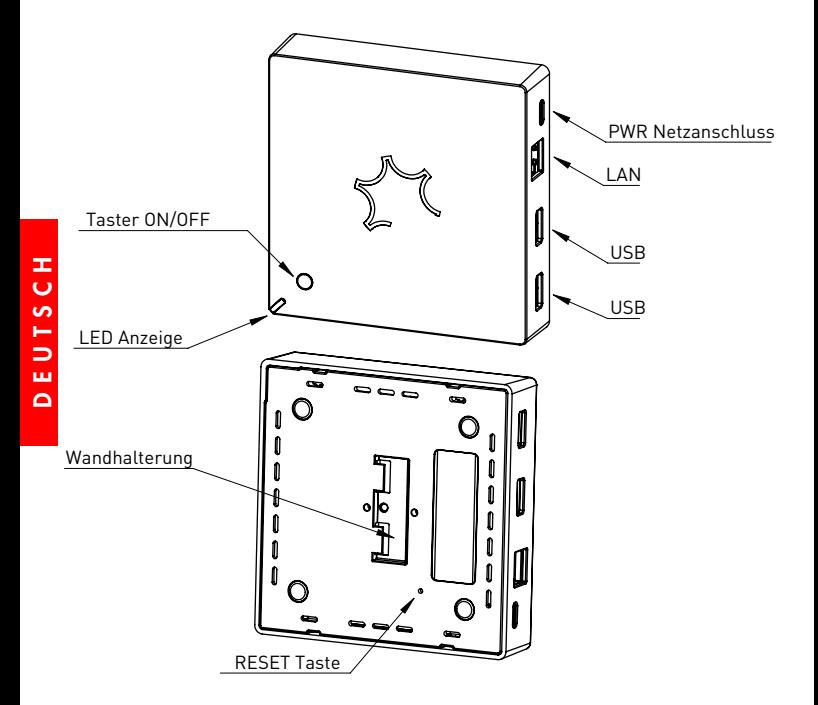

# **METAHOME GATEWAY ANWENDUNG FÜR SMARTPHONES UND TABLETS**

Um die METAHome-Gateway-Steuereinheit zu bedienen, müssen Sie die META Home-App auf Ihrem Smartphone oder Tablet installieren.

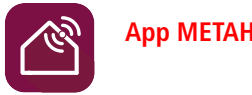

**App METAHome**

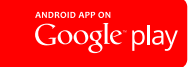

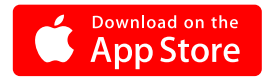

### **ANSCHLIESSEN DES GATEWAYS**

Schließen Sie das Gerät zunächst über das Ethernet-Kabel (RJ45) an die LAN-Buchse an und verbinden Sie es dann über das Netzteil mit dem Stromnetz. Sobald das Gateway an das Stromnetz angeschlossen ist, schaltet es sich ein. Die Startphasen des Gateways werden durch die Status-LED angezeigt.

### **LED-STATUSANZEIGE**

Das System verfügt über eine RGB-LED, die den Status des Geräts während der Installation anzeigt: Intensives GELB: System wird hochgefahren Helles GRÜN: Abschluss der Inbetriebnahme GRÜNES Blinken: System wurde gestartet und ist betriebsbereit GRÜN-BLAUE Sequenz: Z-Wave-Einbindungsvorgang läuft ROT-BLAUE Sequenz: Z-Wave-Ausschlussvorgang läuft GRÜN-ROTES Blinken: Update über USB-Stick Schnelles Blinken ROT-GRÜN-BLAU: Aktualisierungs-/Wiederherstellungsphase im **Gange** 

### **EINSCHALTEN DES GATEWAYS**

Das Gateway schaltet sich ein, sobald es mit Strom versorgt wird. Wenn es zuvor mit der ON/OFF-Taste am Gateway ausgeschaltet wurde, wird es durch Drücken und Halten der ON/OFF-Taste für etwa eine Sekunde eingeschaltet. Die LED leuchtet GELB auf.

Nach dem Startvorgang leuchtet die LED zunächst hell GRÜN, dann GRÜN und beginnt nach einigen Augenblicken alle 5 Sekunden GRÜN zu blinken, was anzeigt, dass das System vollständig hochgefahren ist und eine Verbindung mit dem Gateway über die App möglich ist.

### **AUSSCHALTEN DES GATEWAYS**

Halten Sie die EIN/AUS-Taste am Gateway etwa 4 Sekunden lang gedrückt, bis die ROTE LED aufleuchtet.

### **REGISTRIERUNG UND ERSTER ZUGRIFF AUF DAS GATEWAY**

Nach dem Herunterladen der App muss man sich zum ersten Mal mit einem Smartphone oder Tablet anmelden, das mit demselben LAN-Netzwerk verbunden ist, mit dem auch das Gateway verbunden ist.

Die Standard-Anmeldedaten lauten wie folgt: Benutzer: user Kennwort: smarthome D E U T S C H

Am Ende der ersten Registrierung werden Sie aufgefordert, Ihr Passwort zu ändern.

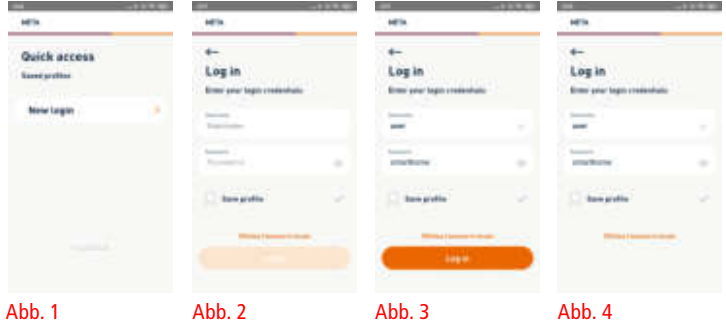

œ  $\overline{Q}$  $\overline{a}$ ۳ ∍ ш  $\Omega$  Wenn Sie die Standard-Zugangsdaten eingeben und auf die Schaltäche Login (Abb. 3) klicken, wartet die App etwa 10 Sekunden lang (Abb. 4). Während dieser Zeit müssen Sie auf die ON/OFF-Schaltfläche des Gateways klicken, um die Verbindung zu akzeptieren. Die LED blinkt zunächst schnell BLAU und dann schnell GRÜN, sobald die Verbindung bestätigt wurde. Sie blinkt dann alle 5 Sekunden wieder GRÜN.

Wenn die Verbindung nicht innerhalb von 60 Sekunden hergestellt wird, blinkt die LED schnell ROT und kehrt dann alle 5 Sekunden zu GRÜNEM Blinken zurück.

An dieser Stelle werden Sie aufgefordert, Ihre Daten einzugeben (Abb. 5) und Ihr Passwort zu ändern (Abb. 6). Danach gelangen Sie direkt zum Hauptbildschirm (Abb. 7).

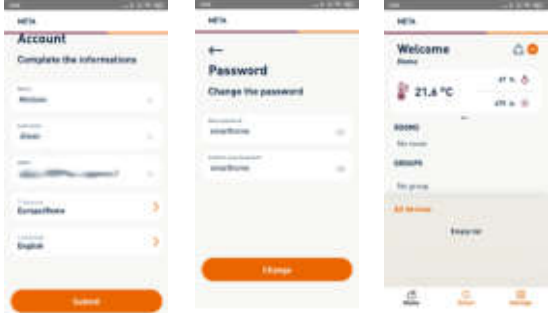

Abb. 5 Abb. 6 Abb. 7

### **LOKALER ZUGRIFF**

Wenn das LAN keinen Zugang zum Internet hat, ist es möglich, sich über einen lokalen Zugriff mit dem Gateway zu verbinden.

Durch Anklicken von "Lokaler Zugang herstellen" (Abb. 9) wählen Sie den direkten Zugriff auf das Gateway über das lokale LAN und müssen die dem Gateway zugewiesene IP-Adresse angeben (Abb. 10 und 11).

Die Gateway-IP ist die des WS2G-Gateway-Geräts unter den an den Router angeschlossenen Geräten.

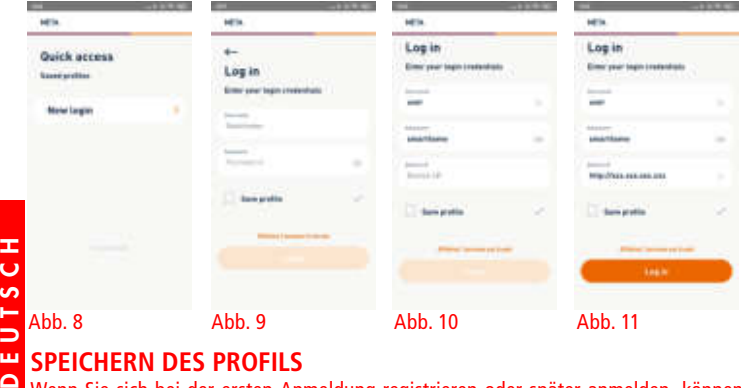

# **EN SPEICHERN DES PROFILS**

Ŧ  $\ddot{\mathbf{C}}$ **S**  $\overline{a}$ 

 $\sim$ 

Wenn Sie sich bei der ersten Anmeldung registrieren oder später anmelden, können Sie Ihr Profil speichern, indem Sie das Kontrollkästchen "Profil speichern" aktivieren. Dann erscheint ein zusätzliches Feld, in das Sie den Namen des Profils eingeben können. (Abb. 12) Bei späteren Anmeldungen wird der Name des erstellten Profils im Schnellzugriffsbildschirm angezeigt (Abb. 13 - Benutzersystem).

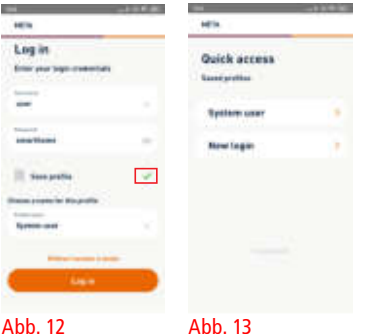

### **BESCHREIBUNG DES HAUPTBILDSCHIRMS**

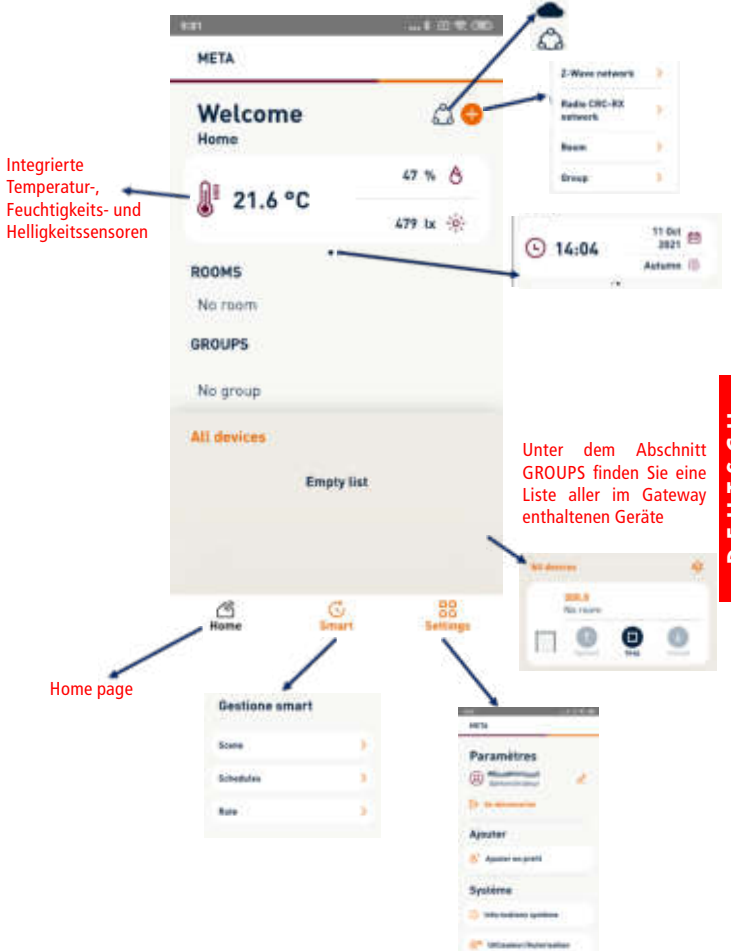

## **EINBINDUNG EINES Z-WAVE-GERÄTS**

コヒレトニロア

Wenn Sie im Hauptbildschirm auf das +-Symbol klicken, erscheint das Dropdown-Menü zum Hinzufügen neuer Geräte (Abb. 14). Wählen Sie das Z-Wave-Netzwerk aus und klicken Sie im nächsten Bildschirm auf "Gerät hinzufügen" (Abb. 15). E<br>
I M<br>
I K<br>
I K<br>
ei

Klicken Sie auf dem nächsten Bildschirm (Abb. 16) auf Suchen und geben Sie das Gerät ein, das in den Modus Learning Mode aufgenommen werden soll (was normalerweise durch Drücken einer Taste auf dem Gerät geschieht), und befolgen Sie dann die Anweisungen auf den nächsten Bildschirmen (Abb. 17, 18 und 19) bis (Abb. 20). Wenn der Vorgang abgeschlossen ist, wird der Bildschirm für das Hinzufügen/Ausschließen von Z-Wave-Geräten (Abb. 15) erneut angezeigt und neue Geräte können hinzugefügt werden. andernfalls kehren Sie zum Hauptsteuerungsbildschirm zurück, auf dem das hinzugefügte Gerät erscheint (Abb. 21).

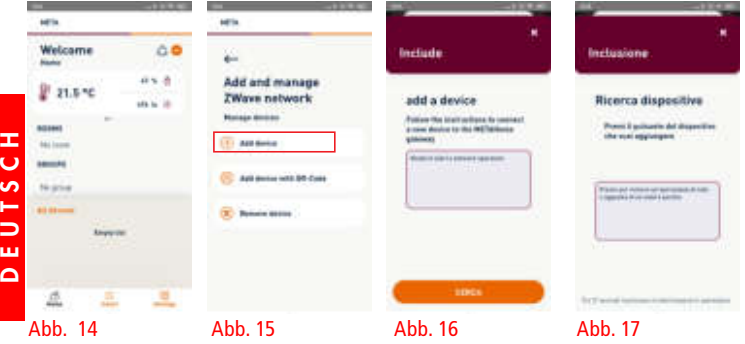

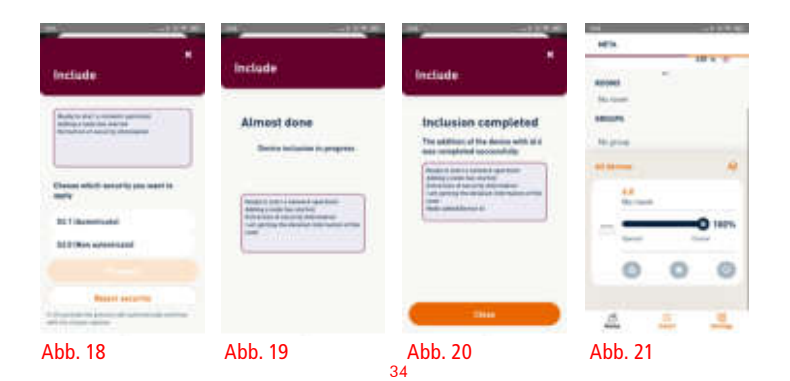

# **AUSSCHLUSS EINES Z-WAVE-GERÄTS**

Wenn Sie im Hauptbildschirm auf das +-Symbol klicken, erscheint das Dropdown-Menü zum Hinzufügen neuer Geräte (Abb. 14). Wählen Sie das Z-Wave-Netzwerk aus und klicken Sie im nächsten Bildschirm auf "Gerät entfernen" (Abb. 22).

Klicken Sie auf dem nächsten Bildschirm (Abb. 23) auf Suchen und versetzen Sie das zu entfernende Gerät in den Modus Learning Mode (was in der Regel durch Drücken einer Taste am Gerät geschieht) und warten Sie dann, bis der Vorgang abgeschlossen ist (Abb. 24 und 25). Wenn der Vorgang abgeschlossen ist, wird der Bildschirm für das Hinzufügen/Ausschliessen von Z-Wave-Geräten (Abb. 22) angezeigt, wo Sie weitere Geräte entfernen können. Andernfalls kehren Sie zum Hauptbildschirm zurück.

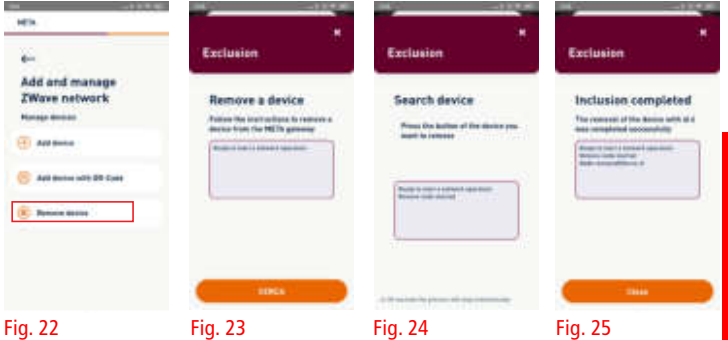

### **ZUORDNEN ZU UND ENTFERNEN EINES GERÄTS AUS DEM 433-FUNKNETZ**

Wenn Sie im Hauptbildschirm (Abb. 26) auf das +-Symbol klicken, wird das Dropdown-Menü für die Aufnahme neuer Geräte angezeigt (Abb. 27). Wählen Sie das CRC RX-Funknetz aus und klicken Sie auf dem nächsten Bildschirm auf den Gerätetyp, den Sie mit dem Gateway verknüpfen möchten (Abb. 28). **Z**<br>
4<br>
M<br>
Fu<br>
m

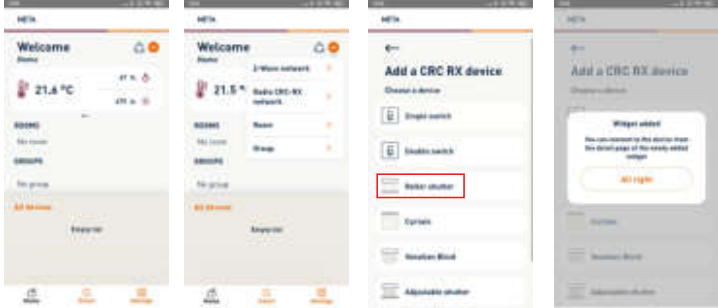

#### D E U T S C H  $\ddot{\mathbf{C}}$ Abb. 26 ۳ Ξ u.  $\Delta$

Ŧ

Abb. 27

Abb. 28 Abb. 29

Nachdem Sie auf den Gerätetyp geklickt haben, müssen Sie zum Hauptbildschirm zurückkehren, um das Widget (Bedienfeld) des ausgewählten Geräts anzuzeigen (Abb. 29). Im vorhandenen Beispiel wurde ein Rollladen gewählt.

Nachdem das Widget erstellt wurde, muss das zu steuernde Gerät zugeordnet werden. Durch Anklicken der ID-Nummer des Widgets (Abb. 30) gelangen Sie in das Konfigurationsmenü. Wenn Sie auf Erweitert (Abb. 31) klicken, erscheint eine Liste von Vorgängen, die bei Bedarf ausgeführt werden können (Abb. 32).

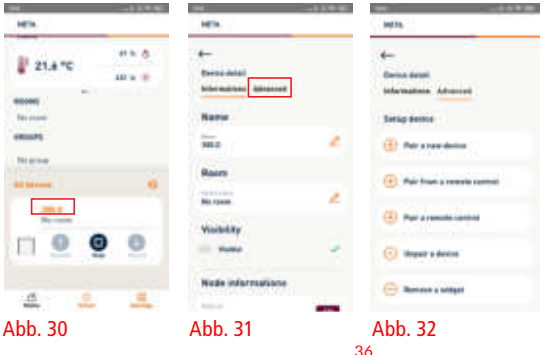

Mögliche Vorgänge sind:

- Ein neues Gerät zuordnen: Diese Handlung ist nur erforderlich, wenn das Gerät (Motor oder Steuereinheit) erstmalig installiert wird und noch keine Fernbedienung mit dem Gerät verbunden wurde.
- Mit einer Fernbedienung verbinden: Verwenden Sie diese Option, wenn Sie META mit einem Gerät verbinden möchten, das bereits mit einer Fernbedienung verbunden ist. Siehe Verfahren 1 für Einzelheiten zur Verwendung der Fernbedienung
- Eine Fernbedienung zuordnen: wird für ein bereits mit META verbundenes Gerät verwendet, wenn Sie eine zusätzliche Fernbedienung hinzufügen möchten. Siehe Verfahren 2 für Einzelheiten zur Verwendung der Fernbedienung
- Gerät trennen: Verwenden Sie diese Option, wenn Sie ein Gerät von META trennen möchten. Führen Sie diese Handlung durch und prüfen Sie, ob das Gerät nicht mehr auf META reagiert, bevor Sie die nächste Handlung zum Entfernen des Widgets durchführen
- Widget entfernen: Nachdem Sie das Gerät von META getrennt haben, verwenden Sie diese Handlung, um das Gerät von den auf dem Hauptbildschirm angezeigten Geräten zu entfernen.

### VORGEHENSWEISE 1 → Durchführung der Funktion HINZUFÜGEN VON

- 1- Eingestellter Handsender:
	- a. Gehen Sie beim Mehrkanal-Handsender auf den gewünschten Kanal und gehen Sie wie folgt vor:

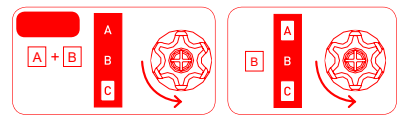

### VORGEHENSWEISE 2 -> Durchführung der Funktion HINZUFÜGEN

- 2- Zusätzlicher Handsender:
	- a. Gehen Sie beim Mehrkanal-Handsender auf den gewünschten Kanal und gehen Sie wie folgt vor:

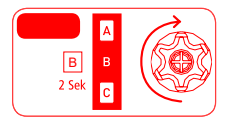

### **SMART MANAGEMENT**

Über das Gateway können Sie verschiedene intelligente Szenarien Ihren Gewohnheiten und Bedürfnissen entsprechend einrichten und den Betrieb von smarten Geräten und die Interaktionen zwischen ihnen programmieren. Vom Hauptbildschirm (Abb. 33) gelangen Sie zum Bildschirm Smart Management (Abb. 34), auf dem Sie Szenarien einstellen, das Ein- und Ausschalten von Geräten planen und Regeln für die Interaktion zwischen Geräten festlegen können.

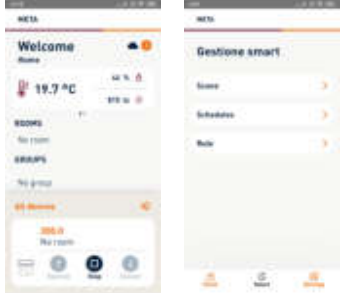

# **USB-UPDATE-VERFAHREN** Abb. 33 Abb. 34

Schalten Sie das Gateway aus.

Schließen Sie den USB-Stick mit der vom Hersteller bereitgestellten Aktualisierungsdatei an und starten Sie das Gateway durch Drücken des Netzschalters neu.

Sobald das Gateway die Aktualisierungsdatei auf dem USB-Stick erkannt hat, beginnt die LED GRÜN-ROT zu blinken. Um mit der Aktualisierung fortzufahren, lassen Sie den USB-Stick im Gateway stecken; andernfalls entfernen Sie ihn innerhalb von 10 Sekunden. Wenn Sie mit der Aktualisierung fortfahren, wird das Gateway neu gestartet. Dann leuchtet zunächst die GELBE LED wieder auf und nach kurzer Zeit beginnt das schnelle Blinken ROT-GRÜN-BLAU. Entfernen Sie den USB-Stick während dieses Schrittes nicht. Nach der Aktualisierung, die einige Minuten dauern kann, wird das Gateway neu gestartet (LED-Status GELB). Entfernen Sie jetzt den USB-Stick, damit das Gateway normal hochfahren kann und das Update nicht wiederholt werden muss.

### **ZURÜCKSETZEN AUF WERKSEINSTELLUNGEN**

Schalten Sie das Gateway aus.

Schalten Sie das Gateway ein, indem Sie die RESET Taste an der Unterseite des Gateways drücken und gedrückt halten. Lassen Sie die Taste zwei Sekunden nach Aufleuchten der hellen GELBEN LED los. Nach etwa einer Minute beginnt die Status-LED schnell ROT-GRÜN-BLAU zu blinken und zeigt damit an, dass der Reset/Update-Vorgang läuft. Sobald die Aktualisierung abgeschlossen ist, wird das Gateway neu gestartet.

### **Dichiarazione di conformità UE I**

CHERUBINI S.p.A. dichiara che il prodotto è conforme alle pertinenti normative di armonizzazione dell'Unione: Direttiva 2014/53/UE, Direttiva 2011/65/UE.

Il testo completo della dichiarazione di conformità UE è disponibile facendone richiesta sul sito: www.cherubini.it.

Il mancato rispetto di queste istruzioni annulla la responsabilità e la garanzia **CHERUBINI** 

### **EU declaration of conformity GB**

CHERUBINI S.p.A. declares that the product is in conformity with the relevant Union harmonisation legislation: Directive 2014/53/EU, Directive 2011/65/EU.

The full text of the EU declaration of conformity is available upon request at the following website: www.cherubini.it.

Failure to comply with these instructions annuls CHERUBINI's responsibilities and guarantee.

#### **EU-konformitätserklärung D**

CHERUBINI S.p.A. erklärt der produkt erfüllt die einschlägigen Harmonisierungsrecht svorschriften der Union: Richtlinie 2014/53/EU, Richtlinie 2011/65/EU.

Der vollständige Text der EU-Konformitätserklärung kann unter unserer Web-Seite www.cherubini.it, gefragt werden.

Bei nichtbeachten der Gebrauchsanweisung entfällt die CHERUBINI Gewährleistung und Garantie.

### **Déclaration UE de conformité F**

CHERUBINI S.p.A. déclare que le produit est conforme à la législation d'harmonisation de l'Union applicable: Directive 2014/53/UE, Directive 2011/65/UE.

Le texte complet de la déclaration UE de conformité est disponible en faisant requête sur le site internet: www.cherubini.it.

Le non-respect de ces instructions exclut la responsabilité de CHERUBINI et sa garantie.

#### **Declaración UE de conformidad E**

CHERUBINI S.p.A. declara que el producto es conforme con la legislación de armonización pertinente de la Unión: Directiva 2014/53/UE, Directiva 2011/65/UE. El texto completo de la declaración UE de conformidad puede ser solicitado en: www.cherubini.it.

El incumplimiento de estas instrucciones anula la responsabilidad y la garantía de **CHERUBINI** 

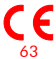

#### **CHERUBINI S.p.A.**

Via Adige 55 25081 Bedizzole (BS) - Italy Tel. +39 030 6872.039 | Fax +39 030 6872.040 info@cherubini.it | www.cherubini.it

#### **CHERUBINI Iberia S.L**.

Avda. Unión Europea 11-H<br>Apdo. 283 - P. I. El Castillo 03630 Sax Alicante - Spain Tel. +34 (0) 966 967 504 | Fax +34 (0) 966 967 505 info@cherubini.es | www.cherubini.es

#### **CHERUBINI France S.a.r.l.**

ZI Du Mas Barbet 165 Impasse Ampère 30600 Vauvert - France TÈl. +33 (0) 466 77 88 58 | Fax +33 (0) 466 77 92 32 info@cherubini.fr | www.cherubini.fr

#### **CHERUBINI Deutschland GmbH**

Siemensstrasse, 40 - 53121 Bonn - Deutschland Tel. +49 (0) 228 962 976 34 / 35 | Fax +49 (0) 228 962 976 36 info@cherubini-group.de | www.cherubini-group.de

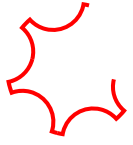